# **Perte du mot de passe ou du compte administrateur**

fiche réalisée par Alain et approuvée par Gilles

à partir du site Malekal (nov 2019)

Les conditions : avoir deux ordinateurs : car le  $1<sup>er</sup>$  est inaccessible verrouillé et le 2ieme va servir à faire une clé USB bootable

## <https://www.malekal.com/creer-live-cd-malekal-depanner-ordinateur/>

### Principe

Le principe pour créer sa clé USB ou DVD-Rom avec le Live CD Malekal est le même que pour toute clé USB de démarrage que ce soit Windows ou Linux.

Vous devez télécharger [le fichier ISO](https://www.malekal.com/les-fichiers-iso/) qui contient l'image du Live CD.

Ensuite on utilise un utilitaire comme Rufus qui permet de créer la clé USB ou graver sur DVD-Rom (bootable)

Une fois l'opération terminée, votre clé USB est prête et vous pourrez démarrer votre ordinateur dessus.

## **Création du CD ou de la clé USB**

## **1 - Télécharger le Live CD Malekal**

La dernière version : fichier iso (https://mega.nz/#!Z5ZQ3Q4S!VUvBTTXBczkyVvczkbj4LUljl2CrK2cRQ\_i7SXYvGY)

- CD Live Malekal Win10 1703 (Win10PESE x64 1703-v2.ISO) : Taille 1,5 Go SHA1 : dd5a806a00e893009315437fa01b33986205bce8
- pour être sur du téléchargement complet du fichier voir la fiche (vérifintegrité-fichier ) fiche N° **xxx**

(Vous ne devriez pas en avoir besoin des anciennes versions mais sait-on jamais :)

- [CD Live Win7 PE \(MBR, ne fonctionne pas en UEFI\)](https://www.malekal.com/CD_Live/download.php) : Le lien de téléchargement : [CD Live Malekal](https://www.malekal.com/CD_Live/download.php) – MD5 : 2ee32a4e3fa81368f38cf7cc6a0ae3fa9b0e390b
- [CD Live Win10PE 1607 \(Win10PESE\\_x64-1607.ISO\)](https://mega.nz/#!Y8YR0CKI!q1nqME2hs6lDFZhYCydoIawdHX0lP_ztQbg9wTVbZsE) SHA1 : 5544f13a5ba854e61b753c2d0eda794d45428f21

## **2 - Création de la clé USB Bootable**

Voici la procédure pour créer la USB bootable Live CD Malekal. Suivez pas à pas les étapes pour créer la clé USB bootable.

- Insérez vos clé USB dans l'ordinateur
- [Téléchargez Rufus](https://telecharger.malekal.com/download/rufus/) depuis ce lien (https://telecharger.malekal.com/download/rufus/)
- puis exécutez le.
- En haut dans périphériques doit se trouver votre clé USB.
- Cliquez sur le bouton Sélection puis naviguez dans vos dossiers dans le dossier de téléchargement pour double-cliquez sur le fichier ISO Malekal.
- Dans type de démarrage, le fichier ISO est alors présent.
- Dans le champs Schéma de partition :
	- Si l'ordinateur est un vieil ordinateur, il faut prendre MBR et BIOS (ou UEFI-CMS)
	- Si l'ordinateur est récent, il est réglé en UEFI, il faut donc choisir GPT (non CMS)

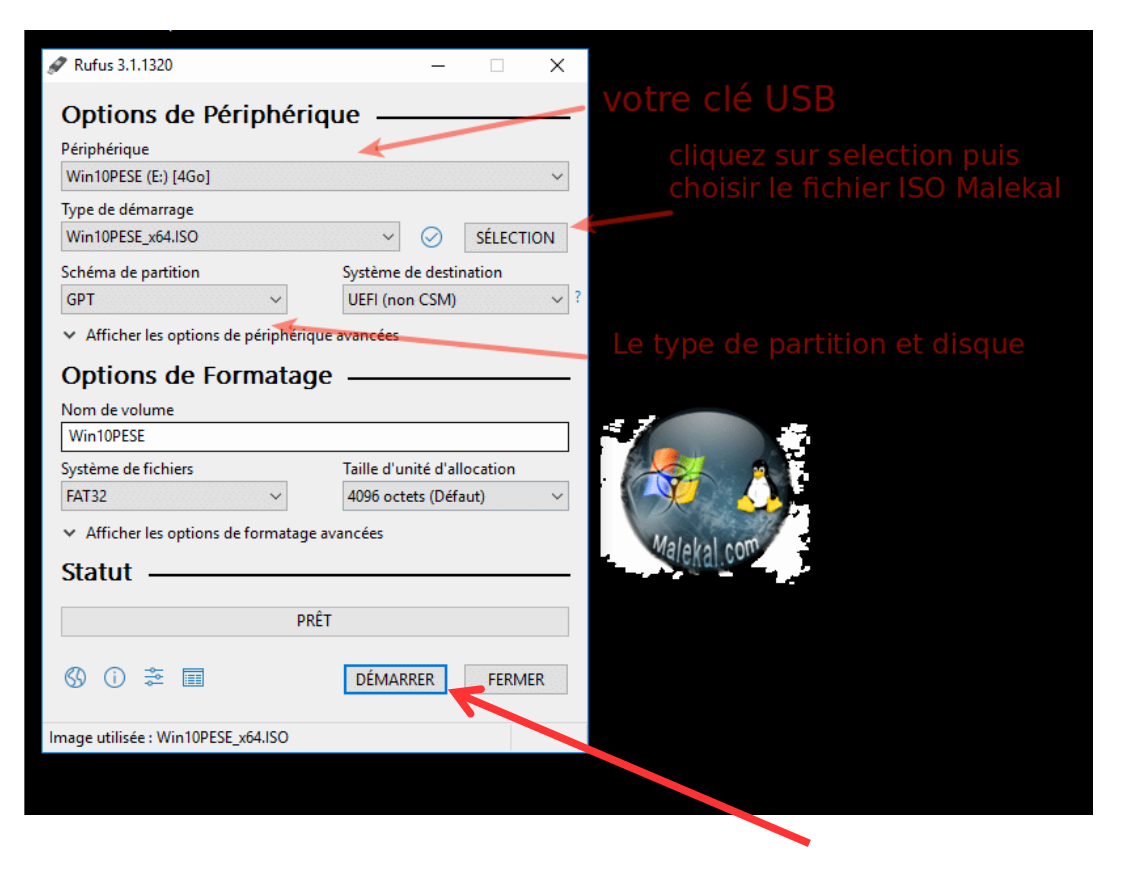

Pour lancer la création de la clé, cliquez sur le bouton *Démarrer* en bas.

• Sur le message ci-dessous, vous pouvez laisser l'option par défaut, cliquez sur OK.

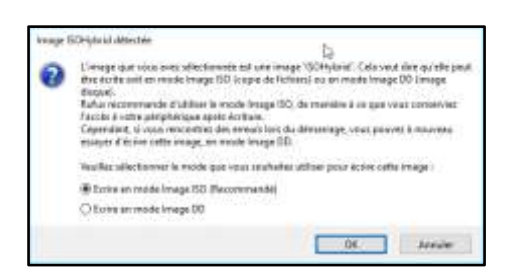

Puis cliquez sur OK sur l'avertissement de suppression des données de la clé USB.

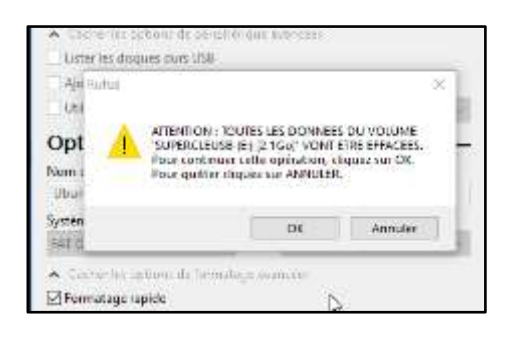

La préparation et copie sur la clé USB s'effectue, cela va prendre plusieurs minutes.

• Une fois la barre de progression pleine et sur PRÊT, la clé USB est alors prête à l'utilisation.

#### **3 - Démarrez sur le CD Live ou la clé l'USB**

Enfin pour « booter » sur le Live CD, c'est à dire faire démarrer l'ordinateur sur le CD Live Malekal et non votre Windows.

Pour se faire, redémarrez l'ordinateur et changez la séquence de démarrage en tapotant sur une touche lors du premier écran de démarrage de l'ordinateur. Cette touche est différente selon le constructeur de l'ordinateur, en général, il s'agit de ESC, F1,F2 F9 ou F12.

Un menu apparaît qui vous permet de sélectionner le DVD-ROM ou la clé USB.

Une fois l'ordi lancé grâce au CD live/USB on va avoir accès aux outils de réparations .

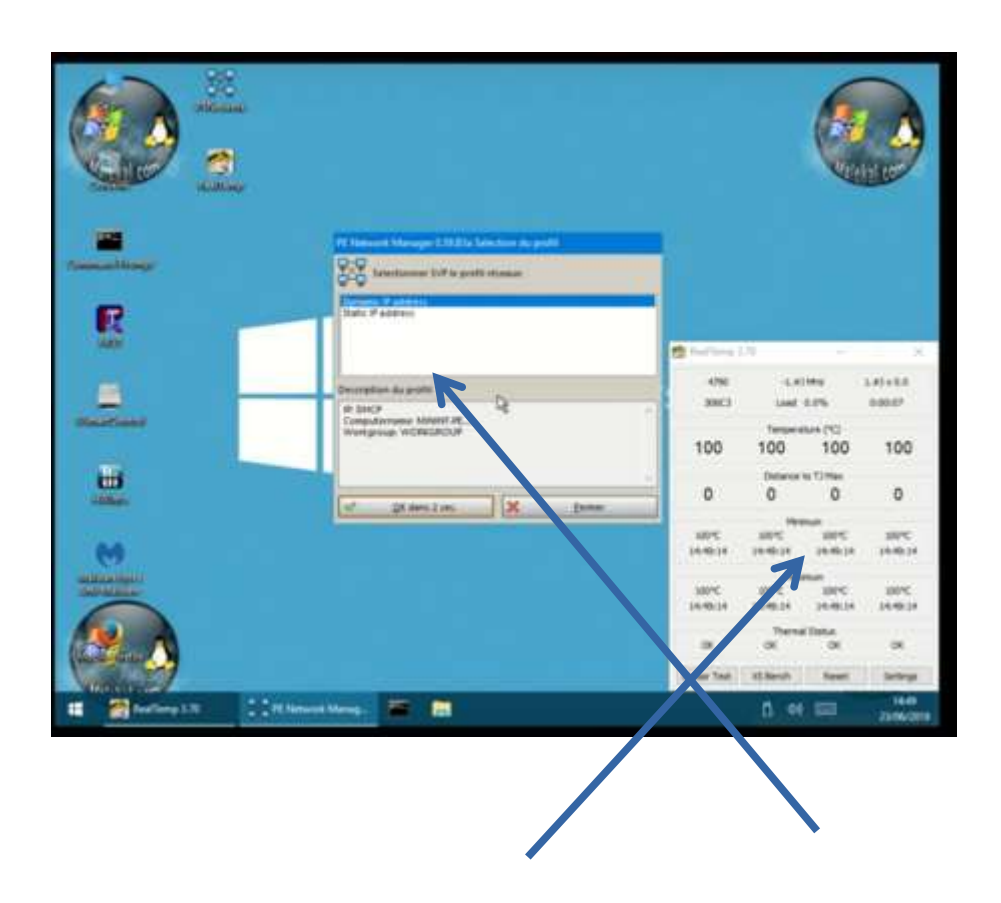

On a un utilitaire pour la température ainsi que le réseau qui permet de mettre à jour les pilotes des cartes réseau

Aller dans le menu démarrer et lancer **l'utilitaire Passeword Renew Sala** depuis le dossier Security → Unlockers

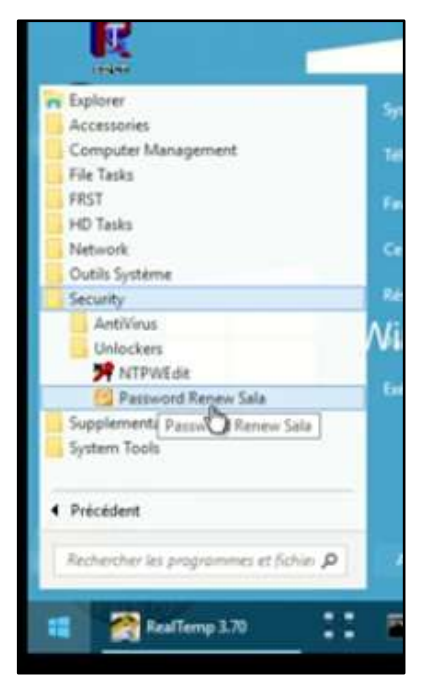

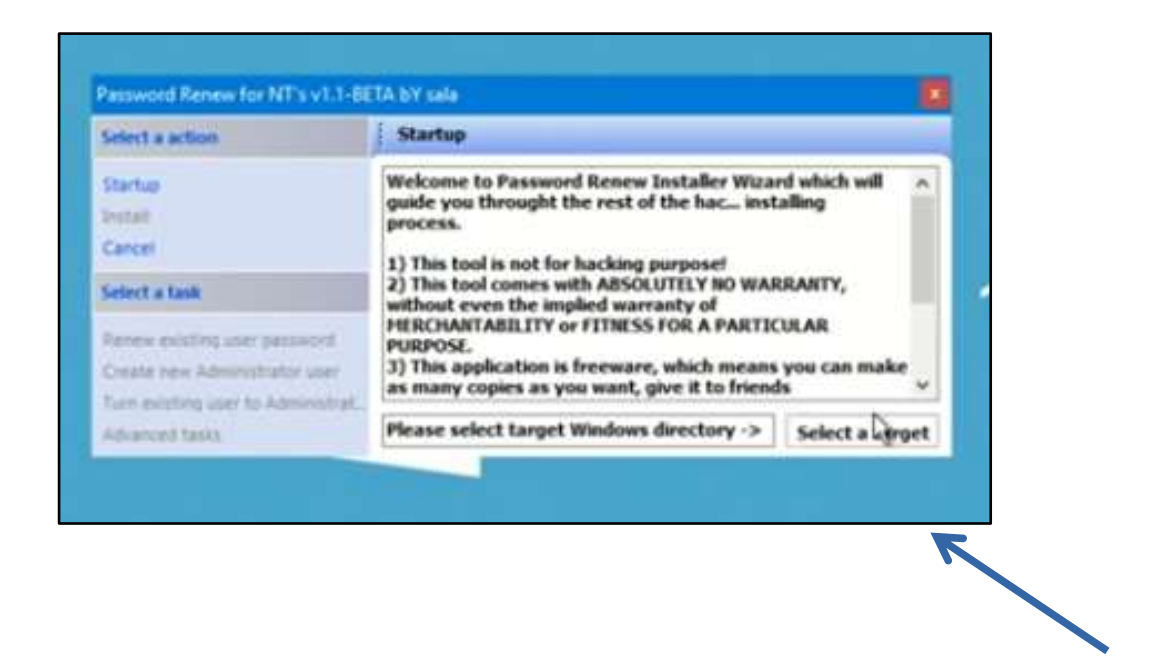

dans un 1er temps il faut charger la configuration de Windows depuis l'onglet **Select Target** sélectionner **le disque C aller jusqu'au dossier Windows**

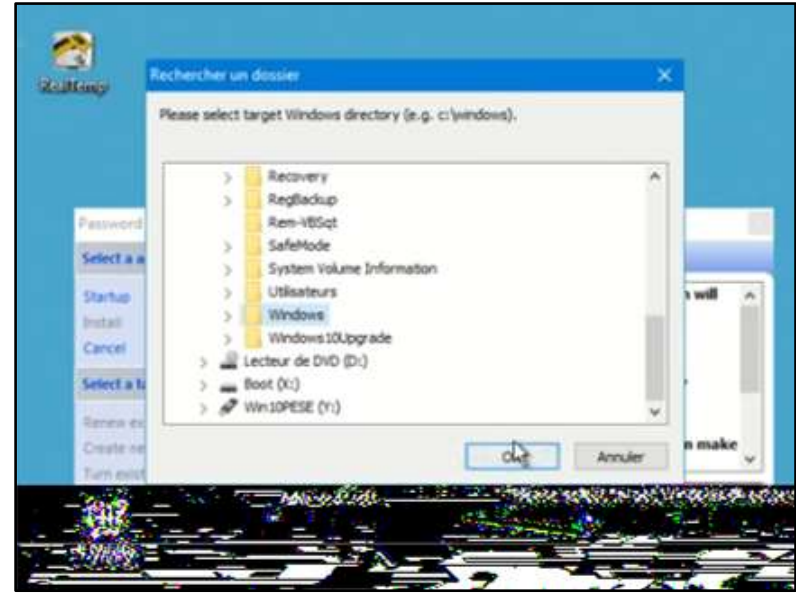

ce qui donne accès à des options

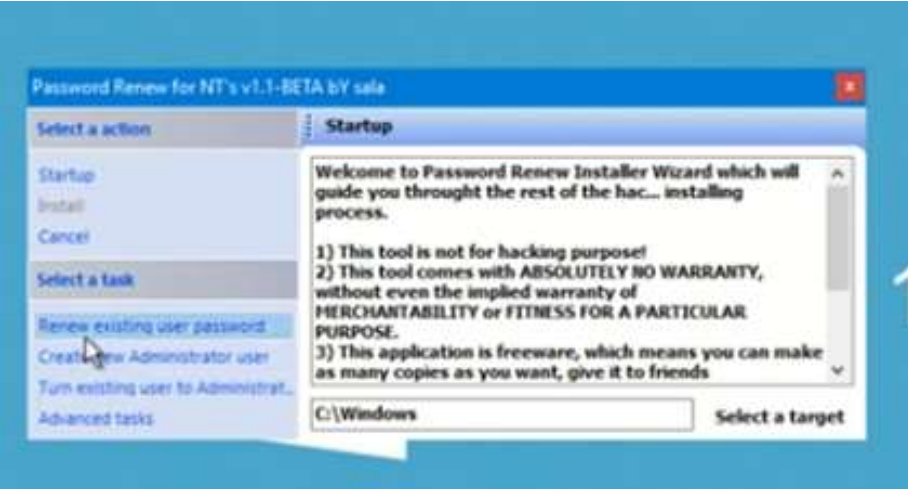

– Renew existing user password : permet de réinitialiser le passeword

– Creat new Administrateur user : permet de recréer un new administrateur ( cas ou l'admi à disparu)

– Turn existing user to Administrateur : permet de passer un utilisateur en Administrateur

Choisir l'option voulu ici (Renew existing user passeword ) attention depuis **W10 a l'ouverture il ne présente que le dernier utilisateur** s**électionner donc le bon utilisateur (mettre celui que la machine demande au démarrage de la cession et lui mettre un nouveau mot de passe ) dans mon cas c'était « pierre » donc enlever admin et mettre pierre**

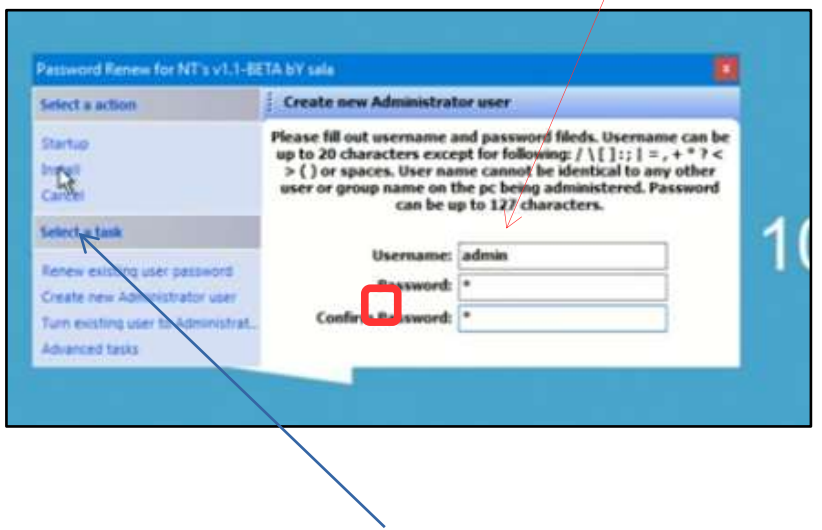

une fois les cases remplies on clic sur **Install**

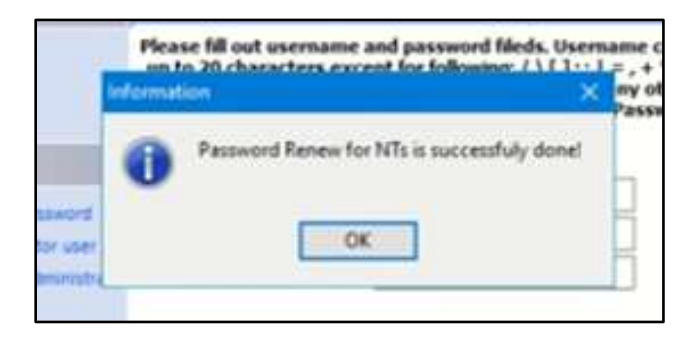

- il confirme que le passeword Renew for Nts is successfuly done !
- Rappel :Bien penser à faire **install à chaque changement de task**

– fermer l'utilitaire et faire redémarrer l'ordi en enlevant la clé USB ou le CD live

et modifier dans le Bios l'ordre de démarrage

- pour vérif depuis logo windwos clic  $D \rightarrow E$ xécuter **netplwiz**

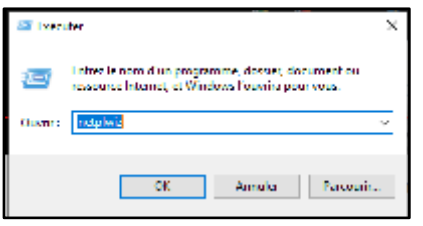

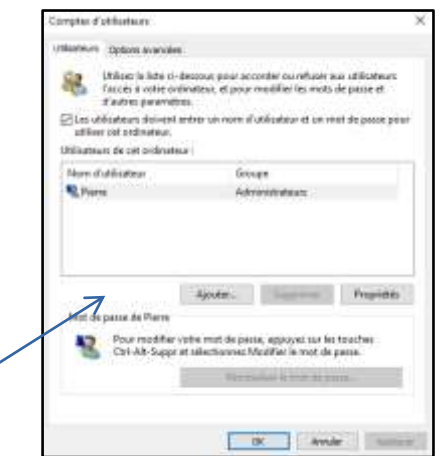

on voit que l'utilisateur est bien « Pierre » et qu'il est administrateur

#### **bonus : pour modifier les option d'affichage du bureau**

dans le cas où un seul utilisateur apparaît

Si on veut avoir les différents utilisateurs qui s'affichent au départ on peut le modifier dans le bios

- bien s'assurer que l'on est sur le bon utilisateur
- il faut modifier dans la base de registre : (logo windows clic  $D \rightarrow$  Exécuter : regedit

- Attention faire un export du regedit (en cas de fausse manœuvre permet de revenir en arrière le copier sur le bureau)

– descendre dans les clés HKEY\_LOCAL\_MACHINE\SOFTWARE\Microsoft\Windows\CurrentVersion\Authentica tion *logonUI\*User Switch modifier la valeur REG\_DWORD en doubleclic et passer la valeur à 1

faire plusieurs redémarrage pour qu'il en tienne compte ,

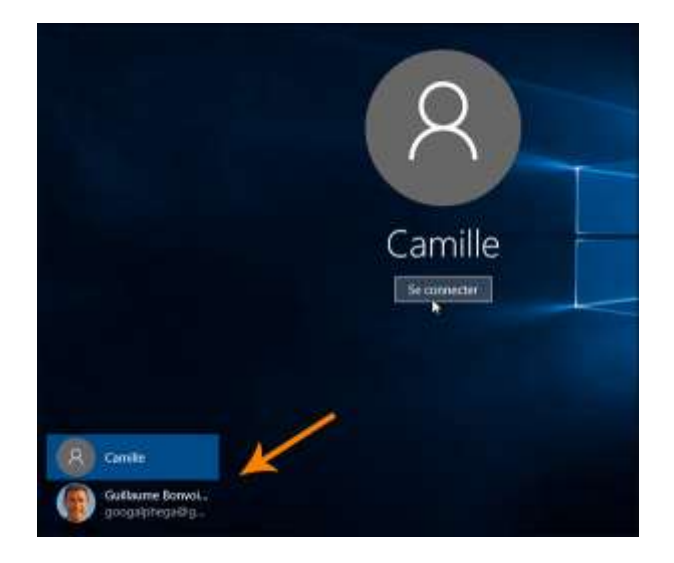

les deux utilisateurs apparaissent !!